## **Anleitung für den Download von Filmen aus dem Katalog <http://netbiblio.tg.ch/kath-tg>**

Melde dich mit deiner Kontonummer und deinem Passwort an.

Suche auf der Startseite oder in der erweiterten Suche nach dem gewünschten Begriff z.B. "Islam".

Verfeinere die Suche wie bei der Benutzung des Bibliothekkatalogs WebOPAC beschrieben.

Klicke im Fenster "Erweiterte Suche" unter "Einschränkungen" auf "Online-Medium". So erscheinen nur jene Filme, die im Download erhältlich sind.

Wähle den gewünschten Titel aus, indem du auf den Titel klickst.

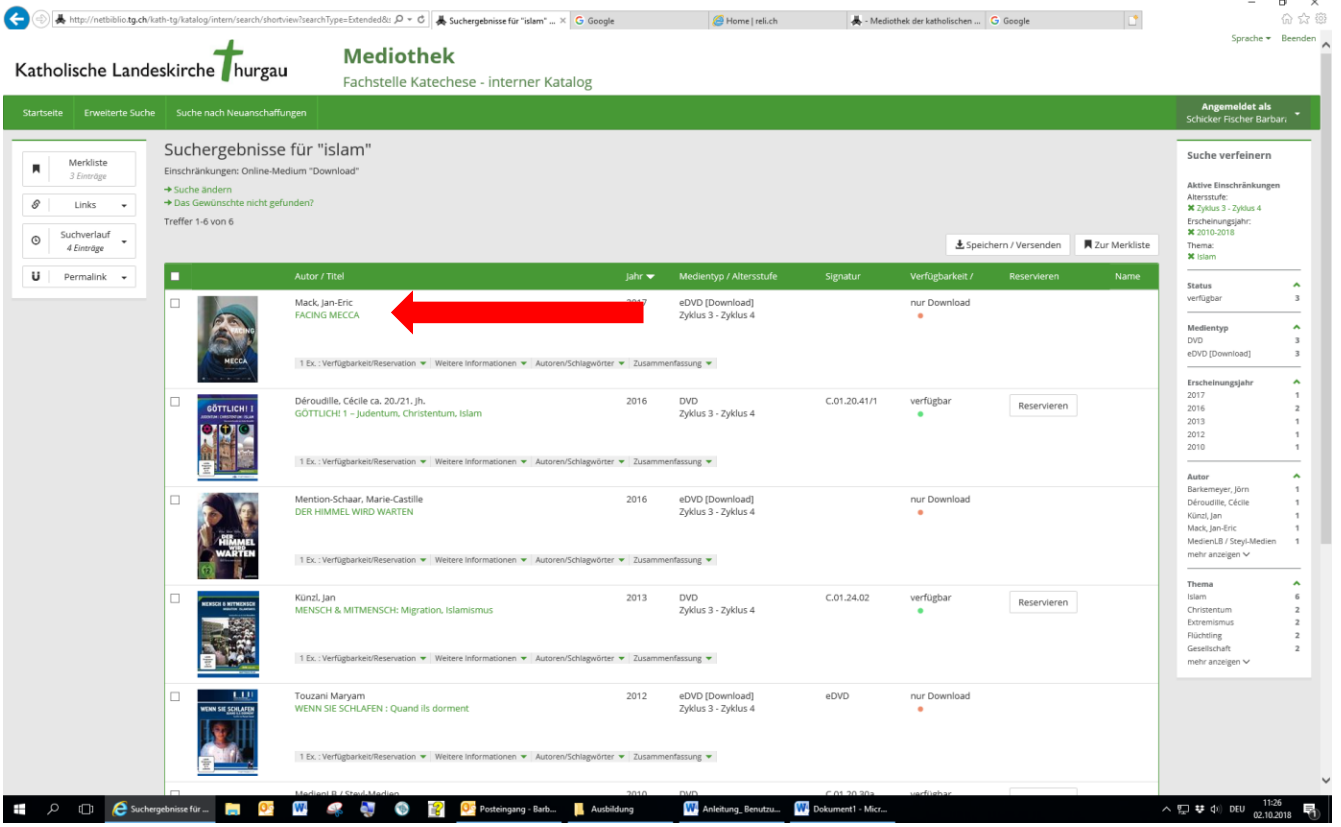

## Anleitung Download Mediothek Weinfelden

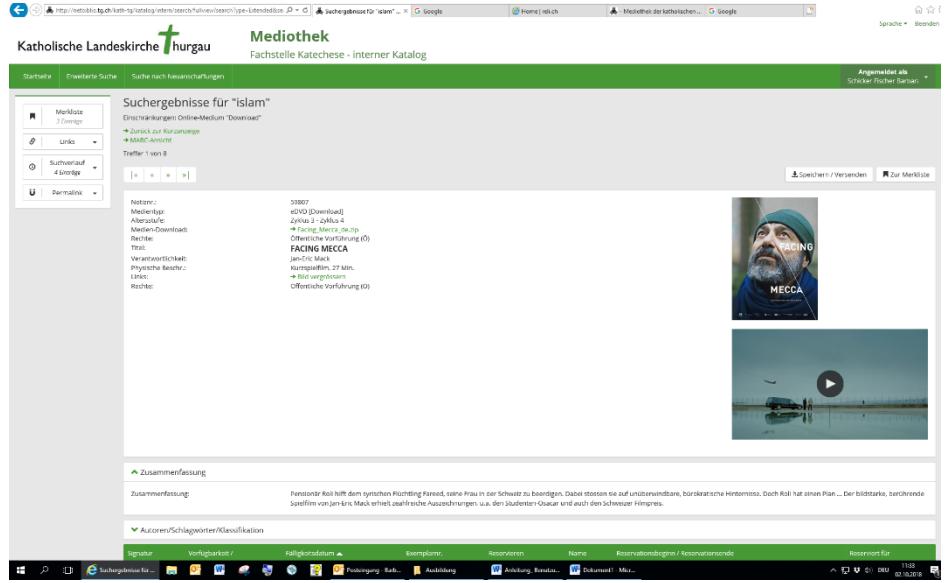

Das Medium steht nun zum Download zur Verfügung.

Notiznr.: Medientyp: Altersstufe: Medien-Download: Rechte: Titel: Verantwortlichkeit: Physische Beschr.: Links: Rechte:

59807

eDVD [Download] Zyklus 3 - Zyklus 4

+ Facing Mecca de.zip

Öffentliche Vorführung (Ö)

## **FACING MECCA**

Jan-Eric Mack Kurzspielfilm, 27 Min.

→ Bild vergrössern Öffentliche Vorführung (Ö) Klicke auf die Zip-Datei. Der Film wird heruntergeladen. Je nach Filmlänge, nimmt der Download mehr oder weniger Zeit in Anspruch .nehmen.

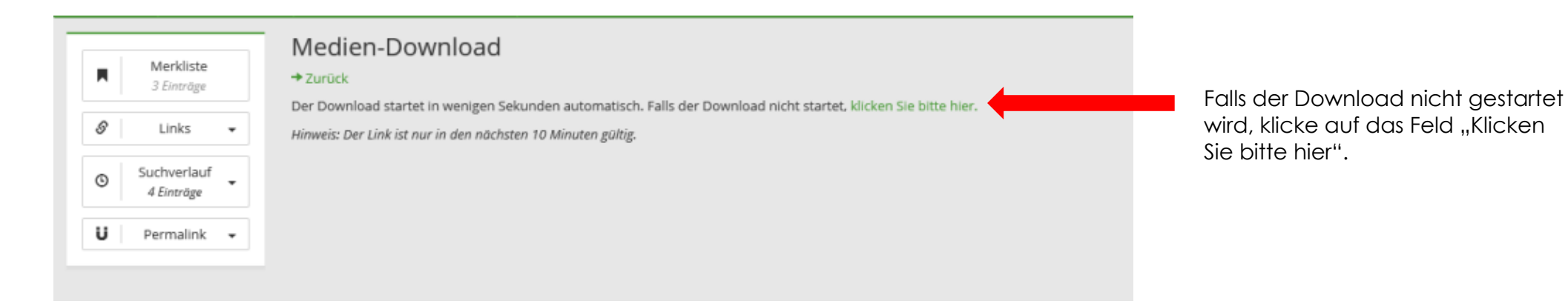

## Anleitung Download Mediothek Weinfelden

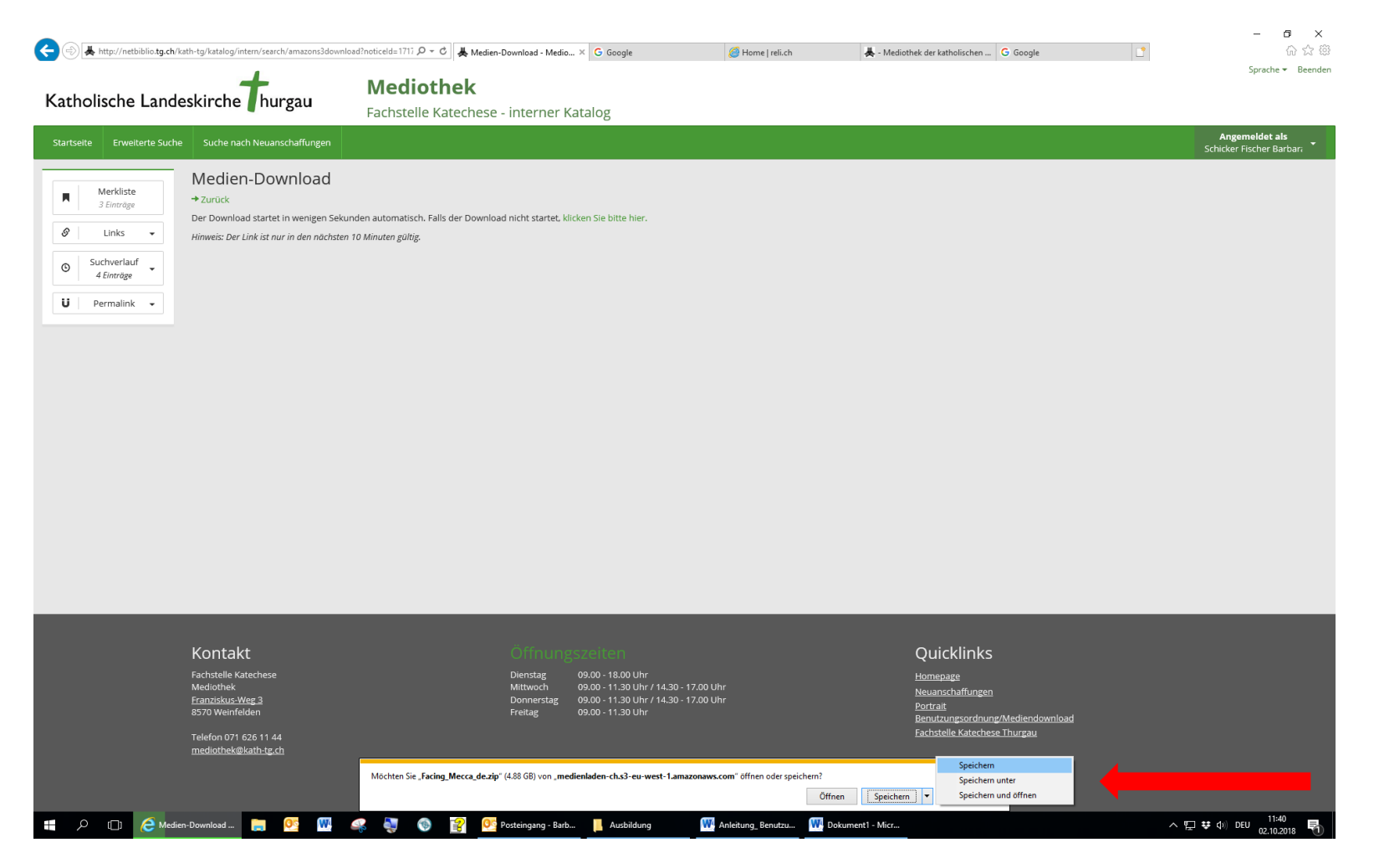

Wenn der Download startet, wähle unten im Fenster den Button "Speichern". Es öffnet sich eine Auswahl. Wähle "Speichern unter" und speichere den Film auf dem gewünschten Datenträger (Stick, Festplatte) bzw. im gewünschten Ordner ab.

Download-Ordner auf dem PC / Mac öffnen und die entsprechende Zip-Datei anklicken. Nun steht dir der Film samt Arbeitsunterlagen zur Verfügung.